# **Langkah Mudah Pembuatan Sistem Informasi Berbasis Android Bagi Pemula**

**Jems Yohanis Solle<sup>1</sup> , Uminingsih\* 2**

<sup>12</sup>Program Studi Rekayasa Sistem Komputer, Institut Sains&Teknologi AKPRIND Yogyakarta Email: umy\_bin@yahoo.com

## *ABSTRACT*

*The need to get information in any form becomes important. Along with that, people who want to provide information are increasing day by day, both specific information (accessed for certain circles only) or general information systems (all people can access it). The problem is how to make an information system that can be accessed by android mobile phones faster and easier by beginners. An information system that can be accessed via Android phones is very practical and profitable because it can be accessed anywhere and anytime as long as you get an internet signal at that time. The difficulty in making an information system model like this is because many elements must be done, such as: installing some software, which takes time to learn from each of the built-in tools, providing a database, creating interfaces, and connecting the system to the cellphone. This study presents the result how to create an Android-based information system that is systematic and easy*  for beginners in the form of instructions for the steps of making a system which is equipped with a *display capture of the installation activity results from several supporting software and is equipped with examples of the results of information system designs that have been successfully created. It is hoped that the results of this research can help make it easier to design an Android-based Information system application for beginners.*

*Keywords: Android cellphone, beginner, information system*

## **INTISARI**

Kebutuhan mendapatkan informasi dalam bentuk apapun menjadi terasa penting. Seiring dengan itu masyarakat yang ingin memberikan informasipun semakin hari semakin banyak, baik informasi yang bersifat spesifik( diakses untuk kalangan tertentu saja) ataupun system informasi yang bersifat umum( semua masyarakat dapat mengaksesnya).Permasalahannya bagaimana membuat system informasi yang dapat diakses oleh Handphone android yang lebih cepat dan lebih mudah oleh pemula. Sistem informasi yang dapat diakses melalui handphone Android sangatlah praktis dan menguntungkan karena dapat diakses dimana saja berada dan kapan saja waktunya asal memperoleh sinyal internet saat itu. Kesulitan dalam pembuatan system informasi model seperti ini adalah karena banyak unsur-unsur yang harus di kerjakan seperti: menginstal beberapa software,yang menyita waktu untuk mempelajarinya dari masing-masing tools bawaannya, menyediakan basis data, membuat interface,dan mengkoneksikan sistem ke Handphone. Pada penelitian ini disajikan cara membuat system informasi berbasis android yang sistematik dan mudah bagi pemula berupa petunjuk langkah-langkah pembuatan system yang dilengkapi dengan capture tampilan hasil aktivitas penginstalan dari beberapa software pendukungnya, serta dilengkapi dengan contoh-contoh hasil rancangan system informasi yang telah berhasil dibuat. Diharapkan hasi penelitian ini dapat membantu mempermudah membuat rancangan aplikasi system Informasi yang berbasis android bagi pemula.

**Kata Kunci:** handphone android, pemula, sistem informasi.

## **PENDAHULUAN**

Kebutuhan mendapatkan informasi dalam bentuk apapun menjadi terasa penting. Seiring dengan itu masyarakat yang ingin memberikan informasipun semakin hari semakin banyak. Informasi yang bersifat spesifik( diakses untuk kalangan tertentu saja) ataupun system informasi yang bersifat umum( semua masyarakat dapat mengaksesnya). Dengan adanya fasilitas untuk menanam aplikasi di Hand Phone Berbasis Android mendorong masyarakat pengguna ingin memanfaatkannya. Karena dengan mengakses system informasi melalui Handphone sangatlah efektip dikarenakan dapat diakses dimana saja dan kapan saja asal masih ada sinyal internet.

Permasalahan yang muncul adalah bagaimana membuat system informasi berbasis android ini yang dapat dilakukan secara lebih mudah dan lebih cepat. Karena kita tahu ada beberapa penginstalan software yang harus dilakukan yang mana masing-masing *software* mempunyai *tools* berbeda- beda. Untuk keberhasilan install perlu pemahaman konsep tools dan mempraktekkannya yang semua itu memerlukan waktu. Pembuatan system Informasi berbasis android mencakup beberapa pekerjaan yang harus dilakukan diantaranya: menentukan Hipo dan juga metode system kerja, perancangan basis datanya, pengsintalan beberapa software yang diperlukan , perancangan interface, pembuatan projek system aplikasi dan selanjutnya melakukan koneksi system aplikasi ke hand Phone Android.Penelitian sejenis yang terkait dengan perancangan system informasi adalah Pembuatan aplikasi Ensiklopedia dan Simulasi Gamelan Kraton Yogyakarta Berbasis Android, oleh Kharisma Rizki (2016). Disana belum dilengkapi dengan keterangan cara koneksi system dan install software. Maka di penelitian ini dibahas secara teknis cara koneksi system serta Langkah install semua software pendukungnya.

## **Sistem Informasi**

Sistem yang mengolah data untuk menghasilkan informasi menggunakan suatu model proses tertentu. Juga merupakan sekumpulan *ardware*, *software*, *brainware,* prosedur dan atau aturan yang diorganisasikan secara integral untuk mengolah data menjadi informasi.[Kharisma, 2008]

## **Arsitektur Aplikasi Android**

Pada Sistem Operasi android (berbasis linux) terdapat beberapa layer aplikasi . Yang mana layer merupakan tumpukan software. Setiap lapisan dari tumpukan ini menghimpun beberapa program yang mendukung fungsi-fungsi spesifik dari sistem operasi seperti gambar.1. (V. R. Niveditha, 2019)

| <b>APPLICATIONS</b>      |                                  |                              |                         |                                 |  |
|--------------------------|----------------------------------|------------------------------|-------------------------|---------------------------------|--|
| Home                     | Contacts                         | Phone                        | <b>Browser</b>          |                                 |  |
|                          |                                  | <b>APPLICATION FRAMEWORK</b> |                         |                                 |  |
| <b>Activity Manager</b>  | Window<br>Manager                | Content<br><b>Providers</b>  | View<br>System          | Netification<br>Manager         |  |
| Package Manager          | Telephony<br>Manager             | Resource<br>Manager          | Location<br>Manager     | <b>XMPP Service</b>             |  |
| LIBRARIES                |                                  |                              | <b>ANDROID RUNTIME</b>  |                                 |  |
| <b>Surface Manager</b>   | <b>Media</b><br><b>Framework</b> | SQLite                       | Core Libraries          |                                 |  |
| OpenGLIES                | <b>FreeType</b>                  | WebKir.                      |                         | <b>Daivik Virmal</b><br>Machine |  |
| <b>SGL</b>               | SSL.                             | libe                         |                         |                                 |  |
|                          |                                  | <b>LINUX KERNEL</b>          |                         |                                 |  |
| <b>Display</b><br>Driver | <b>Camera Driver</b>             | <b>Bluetooth</b><br>Driver   | M-Systems<br>Driver     | Binder (IPC)<br>Driver          |  |
| <b>USB Driver</b>        | Keypad Driver                    | <b>WiFi Driver</b>           | Audio<br><b>Drivers</b> | Power<br>Management             |  |

Gambar 1. Layer aplikasi android

Pada Android terdapat beberapa servis yang diperlukan seperti keamanan, manajemen memori, manajemen proses, jaringan dan *driver.* Bagian-bagian tersebut dapat diterangkan sebagai berikut.:

#### **a.Linux Kernel**

Kernel Linux menyediakan *driver* layar, kamera, keypad, WiFi, *Flash Memory*, audio, dan IPC (*Interprocess Communication*) untuk mengatur aplikasi dan keamanan. **b.Libraries**

Android menggunakan beberapa paket pustaka (BSD) :*1.Media Library* untuk memutar dan merekam berbagai macam format audio dan video. *2.Surface Manager* untuk mengatur hak akses layer dari berbagai aplikasi. *Graphic* 3.SQLite untuk mengatur relasi database yang digunakan pada aplikasi.4.SSl dan WebKit untuk browser dan keamanan internet.

## **c.Android** *Runtime*

Merupakan mesin *virtual* yang membuat aplikasi android dengan paket pustaka yang telah ada. diantaranya:*1.Core Libraries*.*2.Dalvick Virtual Machine* adalah sebuah mesin *virtu*al berbasis *register* yang dioptimalkan untuk menjalankan fungsi-fungsi pada Android secara efisien.

## **d.Application Framework**

Digunakan untuk mengembangkan aplikasi android.

<sup>170</sup> Yohanis Solle. et al., Langkah Mudah Pembuatan Sistem Informasi Berbasis Android Bagi Pemula

## **e.Application Layer**

Pada android semua aplikasi, baik aplikasi inti (*native*) maupun aplikasi pihak ketiga berjalan diatas lapisan aplikasi dengan menggunakan pustaka API (*Application Programming Interface*) yang sama. (JARC Team.,)

## **Framework Android**

Berupa software *android development kit* (SDK) digunakan untuk pengembangan, *testing*, dan proses *debug* aplikasi android yang terdiri dari :

## **Android SDK (***Software Development Kit***)**

Tool API (*application Programming Interface*) yang diperlukan untuk mulai mengembangkan aplikasi pada *platform* android yang menggunakan bahasa pemrograman Java (Kharisma Rizki, 2016)

## **Android SDK terdiri dari ADT dan Eclips (**V. R. Niveditha, 2019)

**a.**Android Development Tools (ADT)

ADT adalah plugins di eclipse yang harus kita instal sehingga Android SDK dapat dihubungkan dengan IDE Eclipse yang digunakan sebagai tempat coding aplikasi android nantinya.

## **b.Eclipse**

Eclipse sebagai *Integrated Development Environment* (IDE), merupakan program komputer yang memiliki beberapa fasilitas yang diperlukan dalam pembangunan perangkat lunak. Eclips\6767e tersedia secara bebas untuk merancang dan mengembangkan aplikasi android. **Google Maps** 

Google maps merupakan aplikasi peta online yang disediakan oleh google secara gratis bagi siapapun yang akan menggunakannya..[

## **Google maps API**

API (*application programming interface*) dapat diartikan sebagai kode yang menjadi penghubung antara aplikasi yang dikerjakan dengan fungsi yang ada **JSON**

JSON merupakan format teks yang tidak bergantung pada bahasa pemprograman apapun karena menggunakan gaya bahasa yang umum digunakan oleh programmer keluarga C termasuk C, C++, C#, Java, JavaScript, Perl, Python dll. Oleh karena sifat-sifat tersebut, menjadikan JSON ideal sebagai bahasa pertukaran-data ( *Abdillah M*, 2016).

## **Java**

Java adalah bahasa pemrograman serbaguna yang memiliki sintaks dan aturan pemrograman tersendiri yang mana dalam bahasa programan ini dapat membangun suatu aplikasi seperti membangun aplikasi pada sistem operasi android.

## **Xampp**

Xampp merupakan web server sebagai penerima permintaan berupa halaman client dan mengirimkan kembali hasil yang diminta dalam bentuk halaman web, sedangkan program Xampp yang dipakai, yaitu XAMPP 1.7.3. control panel Xampp dapat dilihat pada gambar 2. (Mearaj Insha, 2018)

## **MySQL (My Query Language)**

Merupakan database server relasi yang bertugas melayani permintaan data dari client yang dikembangkan dengan menggunakan bahasa query standar SQL (*Structured Query language*).

MySQL tersedia dalam dua *flatform* yaitu linux dan windows, dalam penelitian ini penulis menggunakan *flatform* windows (K. I. Satoto,et.al., 2016)

## **METODE PENELITIAN**

Digunakan metode *Waterfall* model ,yaitu proses perangkat lunak yang mengambil kegiatan proses dasar meliputi:fase-fase analisis dan definisi persyaratan, perancangan perangkat lunak, implementasi, pengujian unit, integrasi sistem, pengujian sistem, operasi dan pemeliharaan .Kegiatan Analisa kebutuhan dalam membangun sebuah system informasi berbasis android adalah meregristrasi semua kebutuhan dan unsur yang disyaratkan: a).Menentukan tujuan yang berkaitan dengan manfaat yang ingin dicapai.berdasarkan permasalahan yang dihadapi. b).Menentukan Batasan masalah agar scopenya tidak terlalu luas c).Menentukan alur system kerja /metodologi system kerja3, d) menentukan menu-menu dalam bentuk HIPO, e).menentukan basis data, f).membuat Interfase , g).mengkoneksikan system ke HP android,

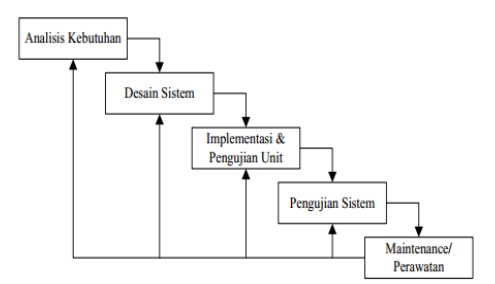

Gambar 2. Waterfall Model

#### **HIPO (***Hierarchy Input Process Output***)**

Merupakan alat bantu untuk membuat spesifikasi program. Sasaran HIPO adalah sebagai berikut :a.).Untuk menyediakan struktur program guna pemakaian fungsi dari sistem. b.).Untuk lebih menekankan fungsi-fungsi yang harus di selesaikan oleh program. c.).Untuk menjelaskan input yang digunakan dan output yang diselesaikan.(Erfanti, 2018)

#### **HIPO untuk admin**

Admin adalah bagian yang mengelola system informasi. Jadi punya hak untuk meng update data(menambah,mennghapus data). Oleh karena perlu pengamanan yang ketat maka untuk mengakses system harusmelalui login yaitu dengan memasukkan password yang sudah terekan di system.**Contoh :** Dilukiskan pada gambar 3 (Yohanis, 2015)

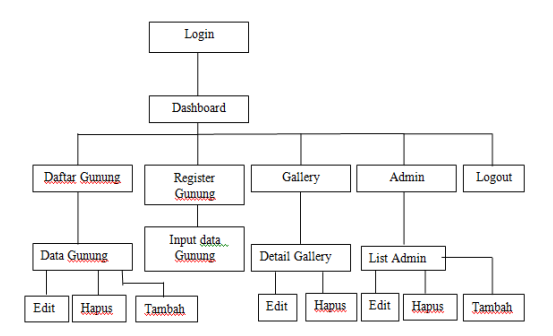

Gambar 3 HIPO ADMIN

#### **HIPO User/pengguna**

Disini pengguna tidak disyaratkan memasukkan password. Saat membuka system aplikasi, maka langsung dapat dibuka isinya. Dilukiskan pada gambar4 (Yohanis, 2015)

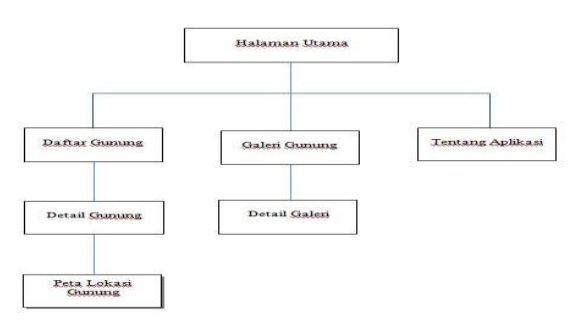

Gambar 4.HIPO Pengguna

## *Desain User Interface* **(UI)**

Merupakan proses yang **digunakan** perangkat terkomputerisasi, dengan fokus pada tampilan atau gaya.

Syarat minimal membuat interface (Fuad Aziz, 2016) a).Bentuk tampilan sederhana mudah difahami.b.).Menggunakan warna dan tekstur yang menarik perhatiapn c.) Sesuai dengan missi yang mau disampaikan/di informasikan **Contoh:** dilukiskan pada gambar 5 (Yohanis, 2015)

172 Yohanis Solle. et al., Langkah Mudah Pembuatan Sistem Informasi Berbasis Android Bagi Pemula

a). Rancangan *Interface* Halaman Utama (*Home*)

Perancangan *interface* pada halaman utama menampilkan tombol menu yang utama saja.

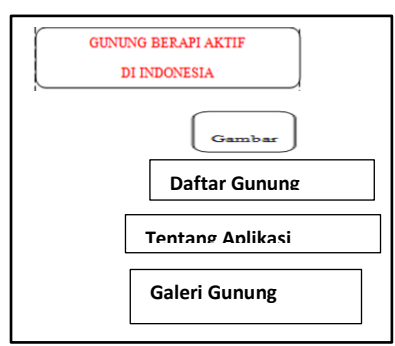

Gambar 5 *Interface* halaman utama (*home*)

## b). Rancangan *Interface* Sub menu

Merupakan sub menu dari menu merupakan bagian dari isi yang ada di menu utama. Contoh pada gambar 6 (Yohanis, 2015)

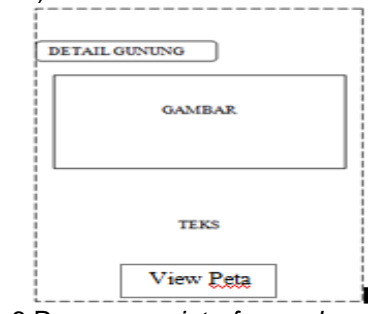

Gambar 6 Rancangan *interface sub menu*

## **Proses Pembuatan Aplikasi**

Pada pembuatan aplikasi perlu menginstal beberapa sofware pendukung yang diperlukan. Selain itu juga mengkoneksikan dengan data. Proses pengistalan dapat diterangkan sebagai berikut:

## **1.Penginstalan** *Software* **Pembuatan Sistem.**

Pada proses penginstalan, ada Tiga *software* yang harus di instal, yaitu: a).Android SDK (*Software Development Kit*).b.)JDK (*Java Development Kit*).c).Eclipse.

## 2.**Menginstal Android SDK (***Software Development Kit***) Tools**

Pertama kita membuka atau mengklik *sofware* android SDK (*Software Development Kit*) yang telah kita *download*, Untuk selanjutnya dengan klik NEXT 2 tahap akan diperoleh tampilan meminta lokasi penyimpananPada tampilan ini kita di minta untuk memilih lokasi penyimpanan data *software* android SDK yang akan kita instal, disini dipilih pada *Local Disk* E, dengan cara mengklik *browser* terus memilih lokasi yang akan kita pakai, setelah memilih lokasi yang akan kita pakai maka langsung saja mengklik *OK*, Selanjutnya dengan *NEXT*,2 tahap, maka akan muncul tampilan untuk install. .Langsung saja kita mengklik INSTALL, Setelah selesai menginstal Android SDK, maka langsung buka folder tempat di instalnya Android SDK, kemudian klik kanan aplikasi SDK *manager*, kemudian klik *OPEN* .Maka akan tampil halaman SDK manager. Setelah di jalankan SDK *Manager* cari Andorid 4.0.3 (API 15) atau yang lebih, (kalau yang lebih mungkin memakan memory lebih banyak) beri centang (√) SDK *Platform*, *Sample* SDK, ARM EABI, Google APls, Atau centang (√) saja semuanya. Installasi membutuhkan Internet\Quota yang cukup besar.(Kharisma 2016)

## **Menginstal JDK (***Java Development Kit***)**

Pada Java ada dua kali penginstalan yang pertama adalah JDK (*Java Development Kit),* merupakan aplikasi yang berfungsi untuk membangun program berbasis java. Penginstalan yang kedua adalah JRE (*Java Runtime Envirotment*) merupakan aplikasi yang berfungsi untuk menjalankan Java di komputer kita.

Klik kanan pada aplikasi jdk-8u40-windows-i586/win 32 karna PC yang digunakan windows 32, kemudian klik *OPEN.* Disini kita melalukan penginstalan, yaitu:

## **1. Menginstal** *Java Development Kit***.**

Setelah di klik *Open* maka akan muncul tampilan Java Development Kit. Kemudian langsung saja mengklik *NEXT*, 2 tahap maka akan muncul tampilan seperti pada gambar 7(Yohanis, 2015):

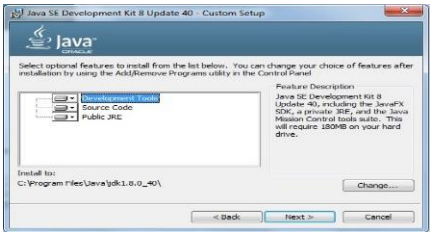

Gambar .7 Tampilan pemilihan lokasi penyimpanan**.**

Pada tampilan di atas kita di minta untuk memilih tempat penyimpanan pengisntalan Java,

## 2. **Menginstal JRE** (*Java Runtime Envirotment*),.

Saat pertama install adalah pemilihann lokasi yang intinya diminta untuk memilih tempat penyimpanan untuk java, disini dipilih lokasi penyimpanan di local disk C, dengan cara klik change, maka akan muncul tampilan seperti gambar 8.

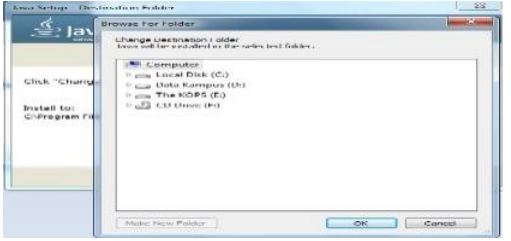

Gambar 8 Tampilan pemilihan lokasi penyimpanan

Setelah memilih lokasi penyimpanan klik OK, dan selanjutnya NEXT*,* Aplikasi akan terinstal secara otomatis dan aplikasi java siap di pakai.

#### **Menginstal Eclipse**

Pada software Eclipse kita tidak perlu menginstal ,langsung saja mengklik open maka akan muncul tampilan seperti gambar 9 (Yohanis, 2015)

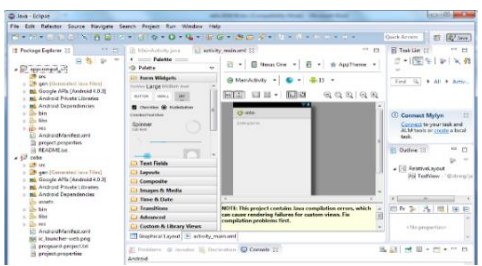

Gambar.9Tampilan awal Eclipse

Setelah membuka Eclipse kita perlu menginstal ADT *Plugin* pada Eclipse dengan cara klik *menu help > install new software*.Setelah itu klik tombol *ADD* dan akan muncul kotak dialog. Pada *field name*, ketik ADT *plugin*. Lalu klik tombol *Archive* dan akan muncul jendela *browser,* lalu pilih lokasi folder ADT *plugin* yang telah di *download,* format filenya harus zip, kemudian klik *OK*, kemudian beri tanda cek pada *developer tools.* Maka akan muncul tampilan *add repository.* Kemudian klik *OK*, Selanjutnya muncul tampilan revieu licenses . dan pada tampilan tersebut pilih *I accept the terms of license agreements*, kemudian klik *finish.Tunggu samapai i*nstalasi berakir. Maka restart Eclipse. Dan plugin ADT akan terpasang secara benar pada Eclipse.

<sup>174</sup> Yohanis Solle. et al., Langkah Mudah Pembuatan Sistem Informasi Berbasis Android Bagi Pemula

## **Pemasangan SDK (***sofware developement tools***)**

Setelah penginstalan ADT *plugin* maka selanjutnya pemasangan SDK (*sofware developement tools*) agar Android dapat berjalan pada Eclipse. Pada Eclipse pilih menu *windows > Preferences.* **P**ada panel kiri klik Android, lalu klik tombol *browser*, lalu kotak *browsing* pilihlah direktori lokasi Android SDK, klik OK pada kotak browsing. Kemudian klik OK pada kotak *Preferences.* Setelah pemasangan SDK berhasil, maka dilanjutkan dengan pembuatan Emulator atau pemilihan versi android yang akan dipakai pada pembuatan aplikasi.

## **Pembuatan Emulator Android**

Emulator Android dapat menyimulasikan perangkat Android di komputer kita sehingga kita dapat menguji aplikasi di berbagai perangkat dan API level Android tanpa harus memiliki setiap perangkat fisik. Emulator menyediakan hampir semua kemampuan perangkat Android yang nyata(Zaki Abdilah, 2016)

## **Cara pembuatan Emulator android**

Klik *Android Virtual device manager, selanjutnya* create, lalu muncul jendela baru seperti gambar 10 (Yohanis, 2015)

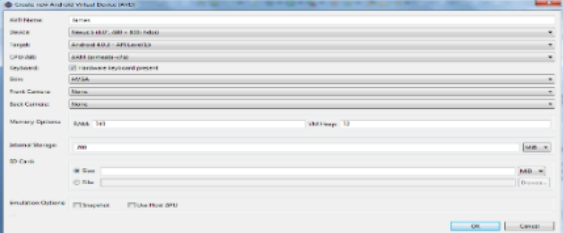

Gambar 10 Tampilan create AVD *manager*.

Kemudian mengisi kolom yang sesuai dengan tipe android yang akan di pakai, disini dipakai android tipe 4.0.3 Android *Ice Cream Sandwich,* seperti gambar .11 (Yohanis, 2015)

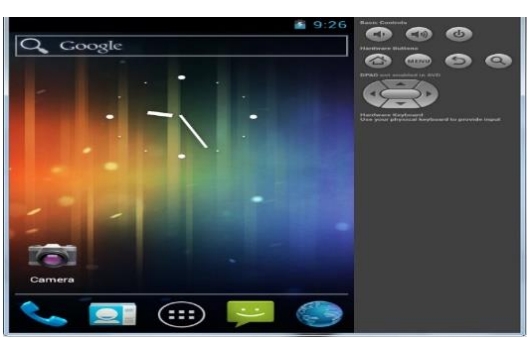

Gambar .11 Tampilan emulator**.**

## **Membuat** *project* **aplikasi android**

Untuk membuat sebuah *project* baru pada Eclipse pilih *File > New > Other* kemudia pilih folder *Android > Android Project*, setelah memilih *project Android* maka akan terlihat pendeklarasian nama aplikasi, nama project dan nama paket yang akan digunakan.seperti gambar 12

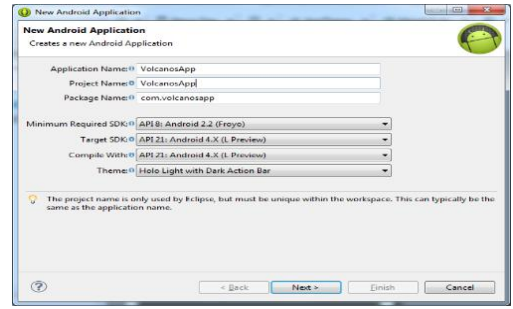

Gambar 12 Membuat *project* aplikasi android

Dalam formulir ini juga dideklarasikan versi android minimal dan versi yang direkomendasikan yang akan di terapkan pada saat implementasi nantinya, selanjutnya klik next 2 tahap akan diperoleh tampilan tampilan *project* seperti gambar 13

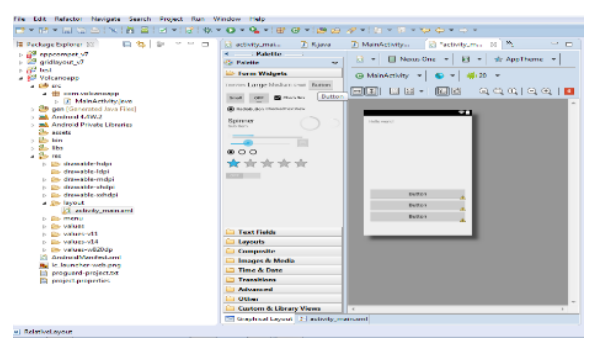

Gambar 13 Tampilan *project*

## **Membuat Tombol untuk layout**

Untuk membuat sebuah tombol maka klik folder *form widgets* selanjutnya akan muncul pilihan tombol yang siap digunakan untuk mendesain *layout.*

## **a).Mendesain** *layout* **untuk tampilan**

*Layout* android terpisah dengan file coding untuk operasional yang dibangun dengan bahasa yang berbeda yaitu menggunakan bahasa pemrograman berbasis xml. Contoh: dilukiskan pada gambar 14 (Yohanis, 2015)

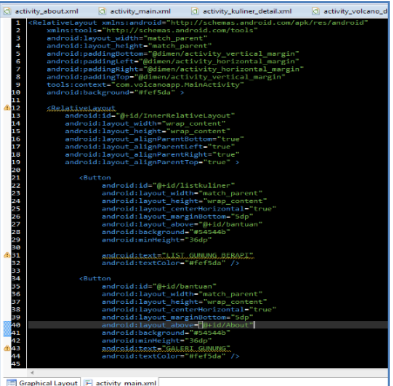

Gambar .14.*Source code* tampilan aplikasi.

## **b).Memanggil data menggunakan PHP dan MySQL**

Untuk mengeksekusi *query* mysql digunakan PHP. Ouput yang dihasilkan berupa *array* string yang terkoordinasi untuk diciptakan JSON *object*. Berikut merupakan gambar pemrograman eksekusi *query* yang digunakan dalam memanggil isi menu utama. **Contoh:** dilukiskan gambar.15 (Yohanis, 2015)

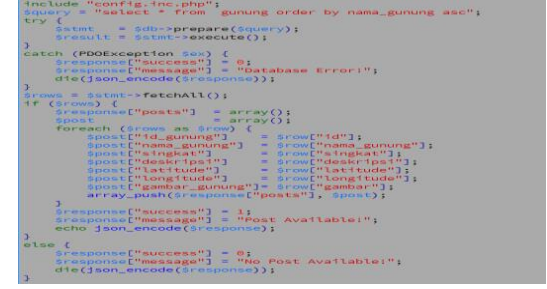

Gambar. 15 *Source code* memanggil data obyek

**c).Membuat** *class* **pemanggil JSON** *object* 

<sup>176</sup> Yohanis Solle. et al., Langkah Mudah Pembuatan Sistem Informasi Berbasis Android Bagi Pemula

Untuk memanggil data JSON object yang telah dibuat oleh PHP maka digunakan JSON Parser. Dalam proses pemanggilan *object* pada JSON Parser disediakan parameter untuk mendefinisikan id\_obyek yang primer sesuai detail data yang ditampilkan pada antarmuka

## **Menempatkan Data Ke Google Marker**

Setelah mendapatkan JSON object selanjutnya di-*extract* ke berbagai list element, adapun nama dari masing-masing element cukup disesuaikan dengan table obyek..

## **Mempublish google marker ke google map**

Penempatan lokasi obyek pada google map dengan memanfaatkan google marker sesuai dengan point latitude dan longitude masing-masing data. Setelah google map siap untuk menerima data, maka dilakukan pemanggilan data-data marker yang telah disiapkan. proses pemanggilan data seperti dijelaskan diatas untuk di *load* dalam google map, contoh: dilukiskan pada gambar 16 (Yohanis, 2015)

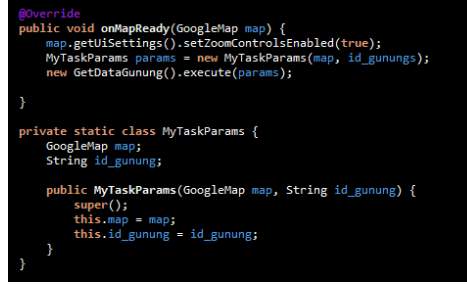

Gambar 16 Mempublish google marker ke google map

Pada saat pemanggilan data obyek diciptakan *class* parameter agar dapat meload *variable* google map dan sekaligus id\_obyek yang di seleksi.

## **HASIL DAN PEMBAHASAN**

Hasil perancangan merupakan hasil implementasi dari penerapan konsep dan hasil proses pengolahan data input pada system yang dibuat.Proses implementasi, yaitu instalasi Aplikasi obyek, ke perangkat android. Proses implementasi masing-masing bagian di sesuaikan dengan apa yang telah direncanakan dalam langkah perancangan sistem, dengan harapan memperoleh proses akhir yang sesuai. Tampilan program aplikasi dibuat semenarik mungkin, dengan tujuan mempermudah *user* dalam memahami informasi yang disajikan oleh aplikasi ini.

## **a.Hasil instalasi**

*Instalasi* adalah langkah pertama dalam menjalankan Aplikasi. Pada prinsipnya adalah memindahkan File aplikasi ke dalam perangkat android.dengan menggunakan kabel USB. Kemudian mencari dimana letak file tersebut di simpan pada penyimpanan android **Contoh:** Dibuat file aplikasi obyek ditunjukkan pada gambar 17 (Johanis, 2015)

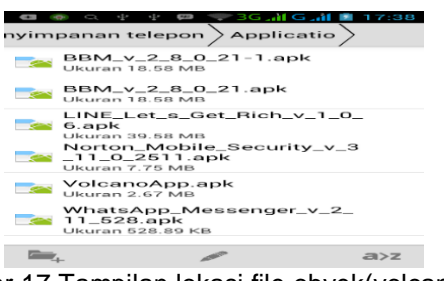

Gambar 17 Tampilan lokasi file obyek(volcanoapp.apk)

## **b. Hasil Pemasangan Aplikasi dengan contoh dilukiskan pada gambar 18**

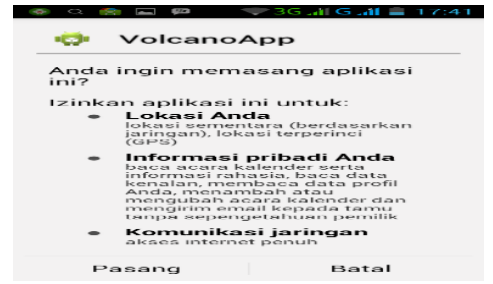

Gambar 18 Tampilan pemasangan aplikasi obyek (Volcanoapp.apk)

#### **c. Hasil pemasangan Icon Aplikasi**

Jika proses *instalasi* berhasil, maka secara otomatis icon aplikasi obyek akan muncul pada menu android. Contoh Tampilan *icon* di menu android ditunjukkan pada Gambar 23 (Yohanes, 2015)

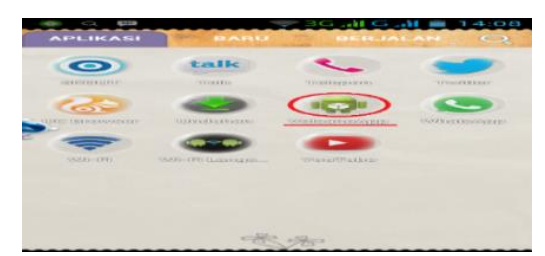

Gambar 19 Tampilan icon aplikasi obyek(Volcanoapp.)

## **d.Tampilan Aplikasi Admin**

Pada tampilan aplikasi admin terdapat form login, setelah login secara benar, aplikasi akan menampilkan halaman **Contoh:** dilukiskan pada gambar 20 dan gambar 21(Yohanis, 2015)

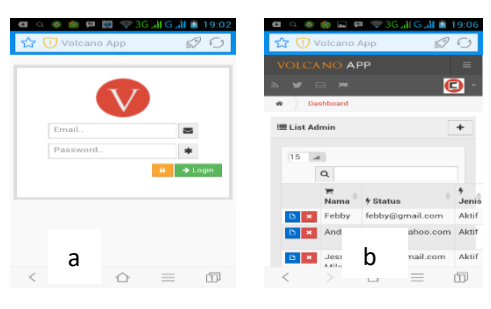

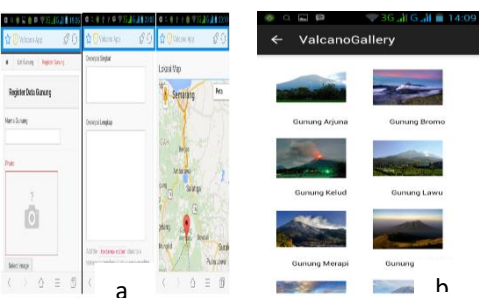

Gambar 20 a).Daftar gunung, b).edit admin

Gambar 21 a) register gunung, b) galery gunung

## **e.Tampilan Aplikasi Pengguna**

Untuk aplikasi penggguna dapat diakses langsung tanpa login. Contoh dilukiskan pada gambar 22(Yohanis, 2015)

#### DOI: https://doi.org/10.34151/jurtek.v14i2.3743

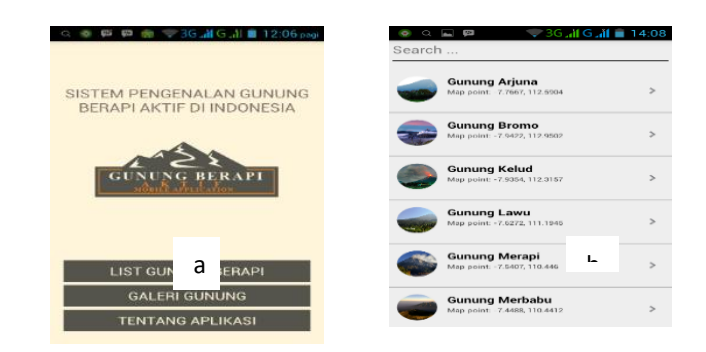

Gambar 22 Halaman menu utama dan menu list obyek

Saat melakukan install software harus dilakukan sesuai urutan dan petunjuk yang disarankan pabrik sofwarenya. Namun ada beberapa hal pilihan jawaban yang harus kita sesuaiakan dengan kebutuhan aplikasi kita. Sedangkan untuk basis datanya , format data perlu diperhatikan Dalam pembuatan interfase disesuaikan dengan apa yang ditulis pada perancangan HIPO. Nama menu pada HIPO diusahakan sesuai atau sedekat mungkin dengan apa isi dari menu tersebut dan dengan istilah atau sebutan yang lebih *familiaer* pada masyarakat umum. Untuk *background*(gambar latar belakang) usahakan yang sesuai dengan obyeknya sehingga masyarakat umum lebih mudah mengenalinya. Untuk judulnya gunakan kalimat yang seminim mungkin namun makna dari obyek tersampaikan, demikian juga nama alamat web(URl) berikan nama yng singkat namun orang lain sudah dapat menangkap maksud web tersebut.

## **KESIMPULAN**

Dalam pembuatan aplikasi system Informasi berbasis Android, Langkah-langkah yang perlu diperhatikan adalah : menentukan alur system kerja, merancang HIPO, Merancang basis data, Merancang Interface, pengistalan semua software yang diperlukan, pembuatan project aplikasi android, pengujian aplikasi melalui emulator. Diberikannya contoh aplikasi dan urutan langkah langkah dalam pembuatan serta contoh cuplikan coding serta contoh -contoh hasil aplikasi, diharapkan dapat membantu para pemula untuk lebih mudah dalam belajar membuat aplikasi system informasi yang dapat diakses melalui Hp android. Dengan catatan minimal android versi 4.0.

## **DAFTAR PUSTAKA**

- Fuadi Aziz Muri.M, , Hendrik Setyo Utomo, Rabini Sayyidati ,2019, Search Engine Get Application Programming Interface, *Jurnal Sains dan Informatika* p-ISSN: 2460-173X Vol 5, Nomor 2, November 2019
- Fatkhiyah Erfanti,Perdana Galih Putra,2018, Aplikasi A-Tmp sebagai Media Promosi dan Penjualan Tempe Berbais Android di CV Maju Makmur Pangan, *Jurnal Teknologi*,vol 11,No 2,desember 2018,155-161
- Kharisma Rizki Sukma, Desriadi anugrah Gezia,Nugraha Heni, 2016, Pembuatan aplikasi Ensiklopedia dan Simulasi Gamelan Kraton Yogyakarta Berbasis Android, *Jurnal Teknologi*, Vol 9,no1, Juni 2016,39-46
- K. I. Satoto, R. R. Isnanto, R. Kridalukmana and K. T. Martono, 2016, Optimizing MySQL database system on information systems research, publications and community service, *3rd International Conference on Information Technology, Computer, and Electrical Engineering (ICITACEE)*, 2016, pp. 1-5, doi: 10.1109/ICITACEE.2016.7892476.
- Mearaj Insha, Piyush Maheshwari, Maninder Jeet Kaur,2018, Data Conversion from Traditional Relational Database to MongoDB using XAMPP and NoSQL*, The Fifth HCT INFORMATION TECHNOLOGY TRENDS,* Dubai, UAE, Nov., 28 - 29, 2018
- [Niveditha, V. R;](https://www.ingentaconnect.com/search;jsessionid=4h3pfq5dsi7c.x-ic-live-02?option2=author&value2=Niveditha,+V.+R) [Ananthan, T. V,](https://www.ingentaconnect.com/search;jsessionid=4h3pfq5dsi7c.x-ic-live-02?option2=author&value2=Ananthan,+T.+V)2016, *Improving Acknowledgement in Android Application, [Journal of Computational and Theoretical Nanoscience](https://www.ingentaconnect.com/content/asp/jctn;jsessionid=4h3pfq5dsi7c.x-ic-live-02)*, Volume 16, Numbers 5-6, May 2019, pp. 2104-2107(4)
- Safaat. H, 2011. Android (Pemograman Aplikasi Mobile Smartphone dan Tablet PC Berbasis Android). Informatika, Bandung.
- V. R. Niveditha∗ and T. V. Ananthan,2019, Improving Acknowledgement in Android Application, *Journal of Computational and Theoretical Nanoscience* ,Vol. 16, 2104–2107,
- Yohanis Solle Jems, 2015, *Membangun Aplikasi Pengenalan Gunung Berapi Aktif Di Indonesia Melalui Ponsel Berbasis Android*
- *Zakki Abdillah M*,2016, Implementation of AJAX and JSON to improve web application performance, *Jurnal Transformatika* [Vol 14, No 1](https://journals.usm.ac.id/index.php/transformatika/issue/view/46)